## **Puedo ingresar al Portal Estudiantil y no a mi cuenta de correo institucional.**

Paso 1: Abra un navegador e ingrese a la página web de la Universidad Tecnológica de Pereira [www.utp.edu.co.](http://www.utp.edu.co/)

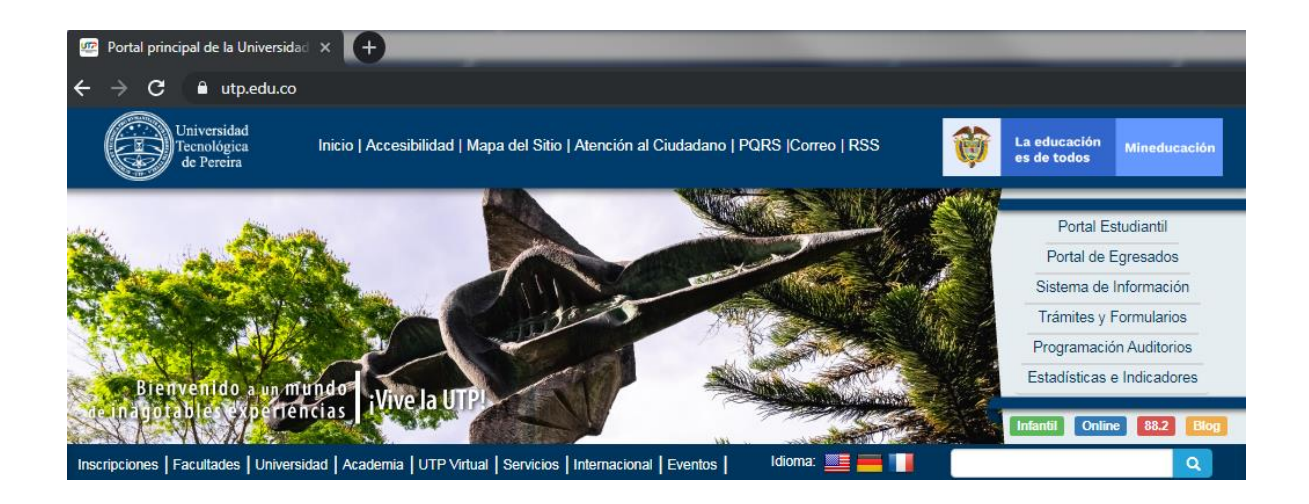

Paso 2: De clic en el enlace del Portal Estudiantil, el cual se encuentra en el menú vertical que se despliega al lado derecho de la página de la Universidad Tecnológica de Pereira.

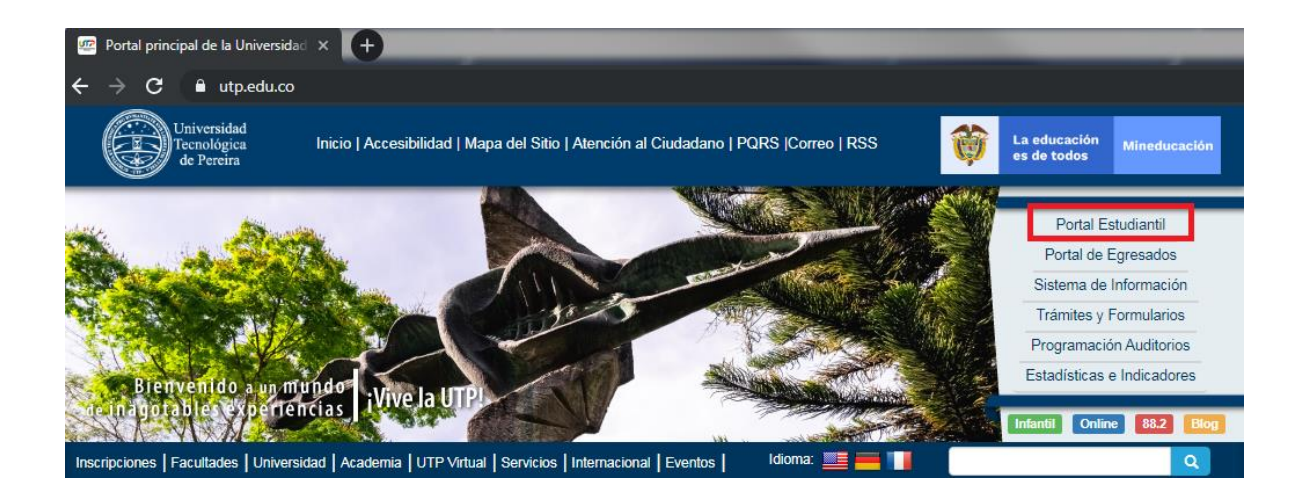

Paso 3: De clic en Portal Estudiantil.

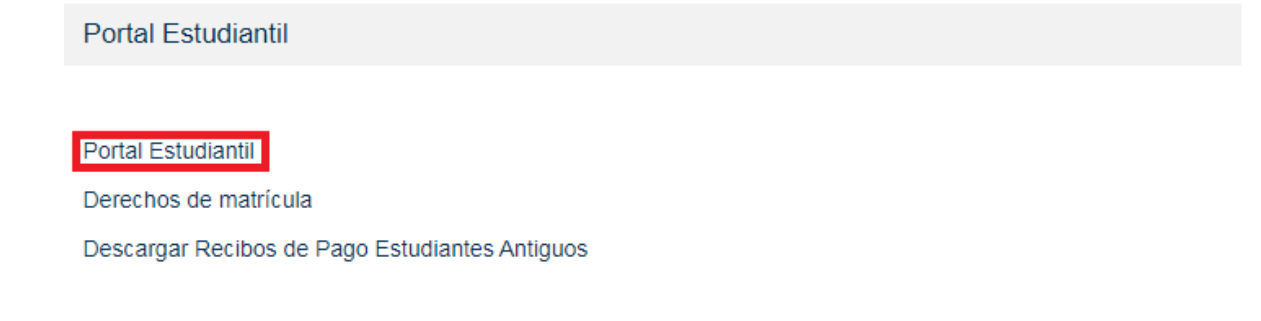

Paso 4: Ingrese al portal estudiantil, el usuario de dicho portal corresponde al número de documento de identidad, la clava de dicho portal corresponde a la clave con la que usted ha ingresado con anterioridad.

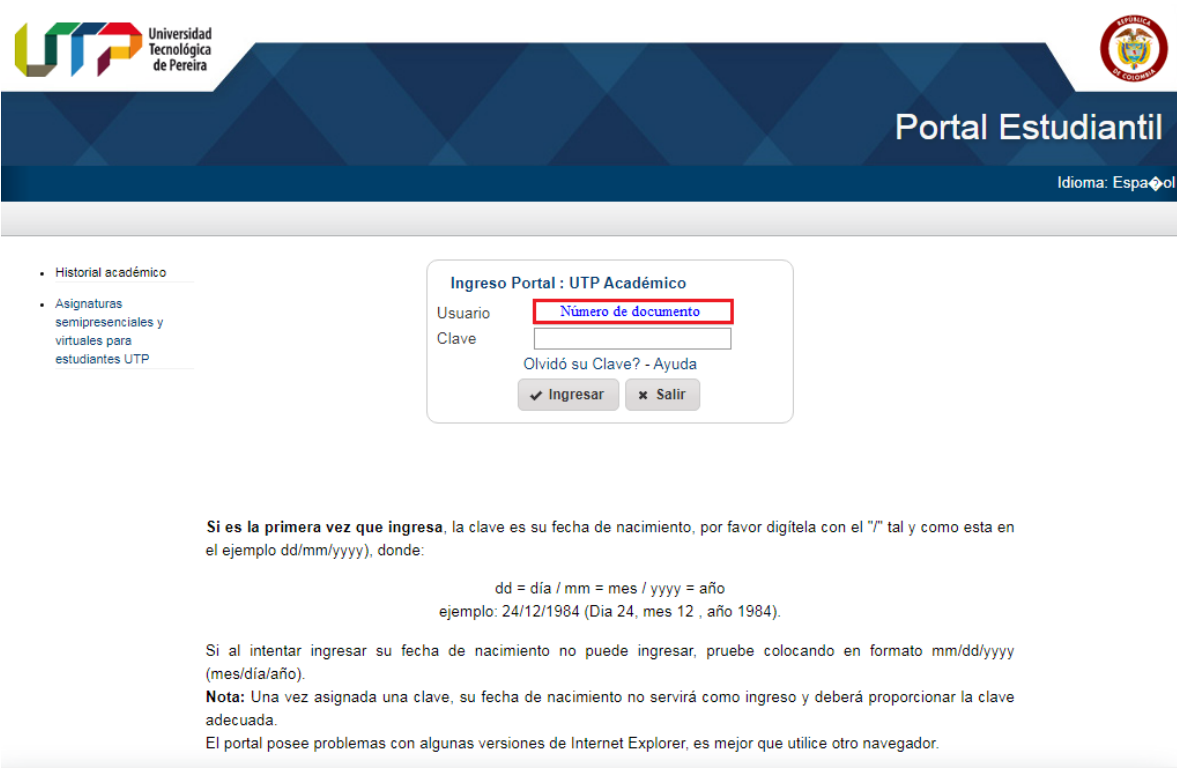

NOTA: Si es la primera vez que ingresa al Portal Estudiantil, siga las instrucciones contenidas en el recuadro rojo que se muestra a continuación.

Si es la primera vez que ingresa, la clave es su fecha de nacimiento, por favor digítela con el "/" tal y como esta en el ejemplo dd/mm/yyyy), donde:

> $dd = dia / mm = mes / yyy = año$ ejemplo: 24/12/1984 (Dia 24, mes 12, año 1984).

Si al intentar ingresar su fecha de nacimiento no puede ingresar, pruebe colocando en formato mm/dd/yyyy (mes/día/año).

Nota: Una vez asignada una clave, su fecha de nacimiento no servirá como ingreso y deberá proporcionar la clave adecuada.

El portal posee problemas con algunas versiones de Internet Explorer, es mejor que utilice otro navegador.

Nota: Una vez realizadas las indicaciones del Paso 4, no tiene acceso al portal estudiantil, debe de dirigir su solicitud a:

Gestión de Tecnologías Informáticas y Sistemas de Información Edificio 3 Oficina 114<Tel:3137287> e-mail [sandra.munoz@utp.edu.co.](mailto:sandra.munoz@utp.edu.co)

Paso 5: Una vez dentro del Portal Estudiantil, verifique que su usuario de correo institucional aparezca en la parte superior derecha de dicho portal, verificado lo anterior, siga al Paso 6.

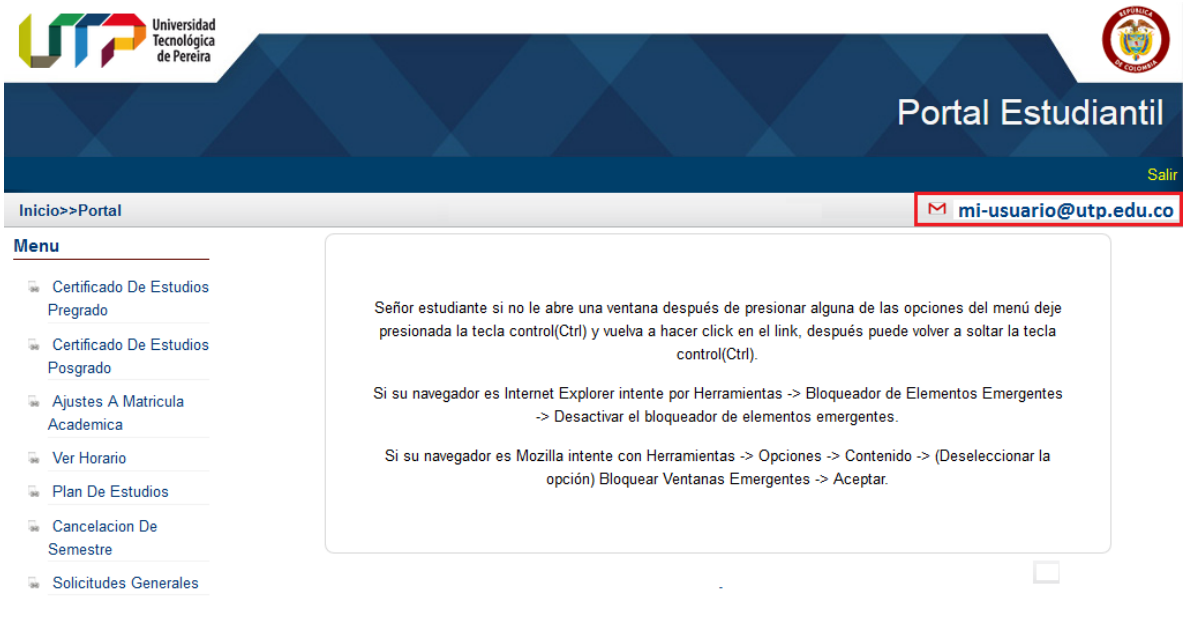

Nota: Si su usuario de correo electrónico institucional no aparece en la parte superior derecha del Portal Estudiantil, debe dirigir su solicitud a:

Centro de Soluciones UTP Edificio 3 Oficina 307<Tel:3137273> e-mail [soporte@utp.edu.co.](mailto:soporte@utp.edu.co)

Paso 6: Proceda a cambiar la clave del Portal Estudiantil, dando clic en el enlace cambio de clave, ubicado en la parte inferior del menú vertical que se despliega a la izquierda del portal estudiantil.

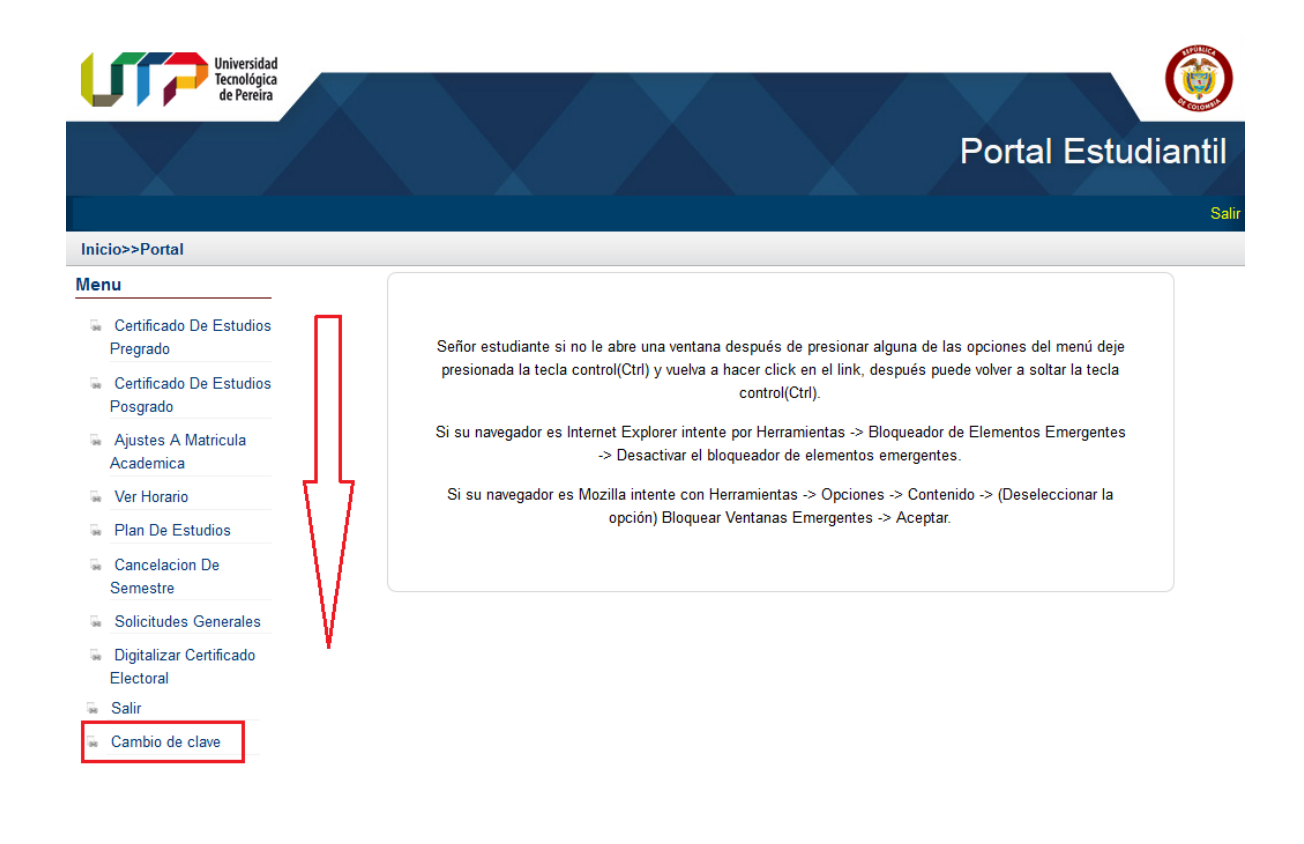

Paso 7: Registre un correo electrónico alterno al cual tenga acceso y siga las instrucciones, si ya existe un correo electrónico alterno registrado siga al Paso 8.

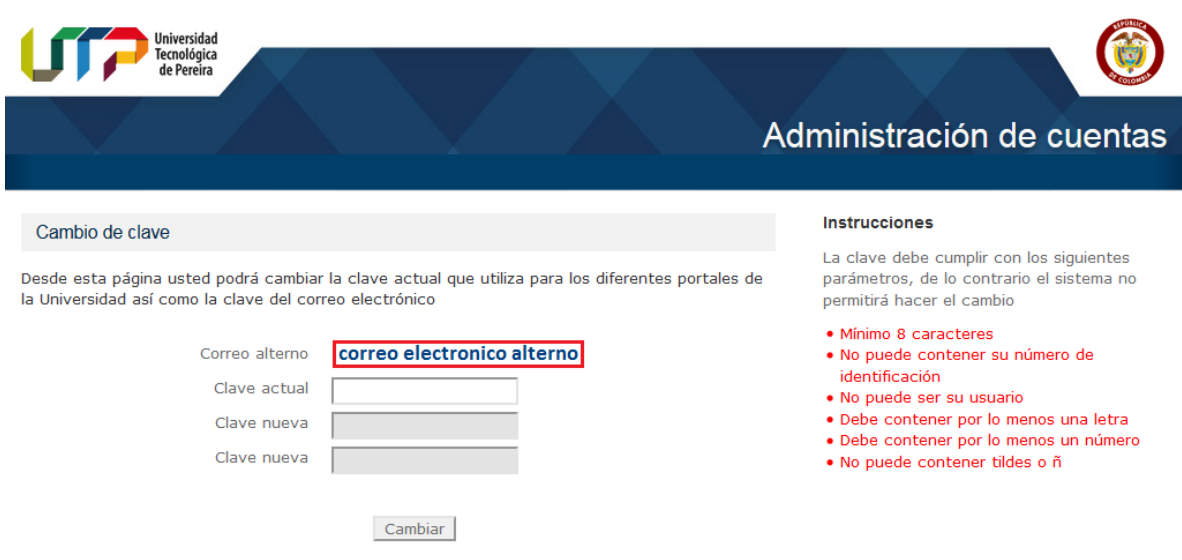

Paso 8: Proceda a cambiar la clave del Portal Estudiantil digitando su clave actual (clave con la que ingreso al Portal Estudiantil), luego digite una nueva clave teniendo en cuenta las instrucciones que aparecen en letra roja al lado derecho.

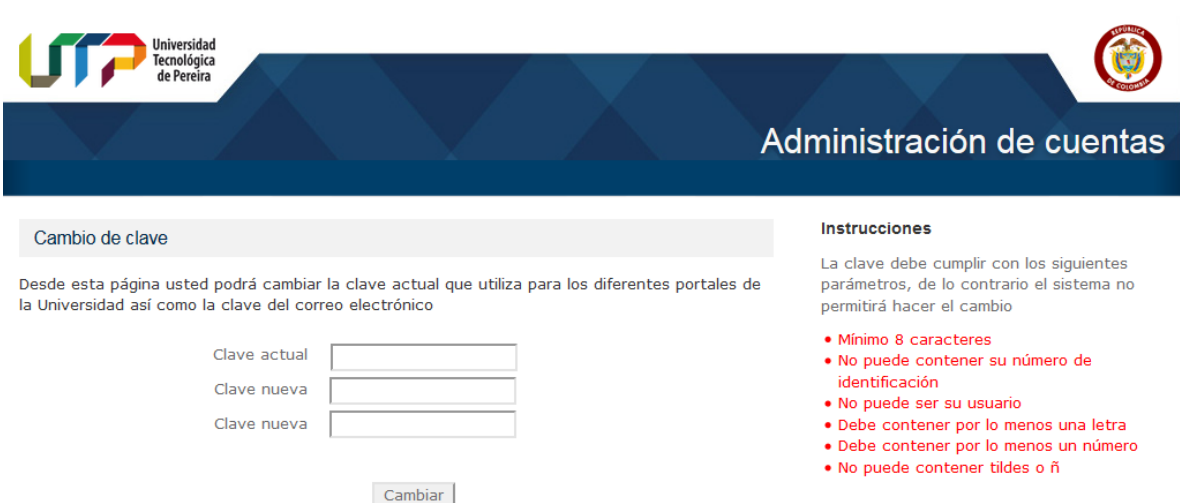

Realizada la instrucción anterior debe aparecer un mensaje indicando lo siguiente "Clave cambiada con éxito".

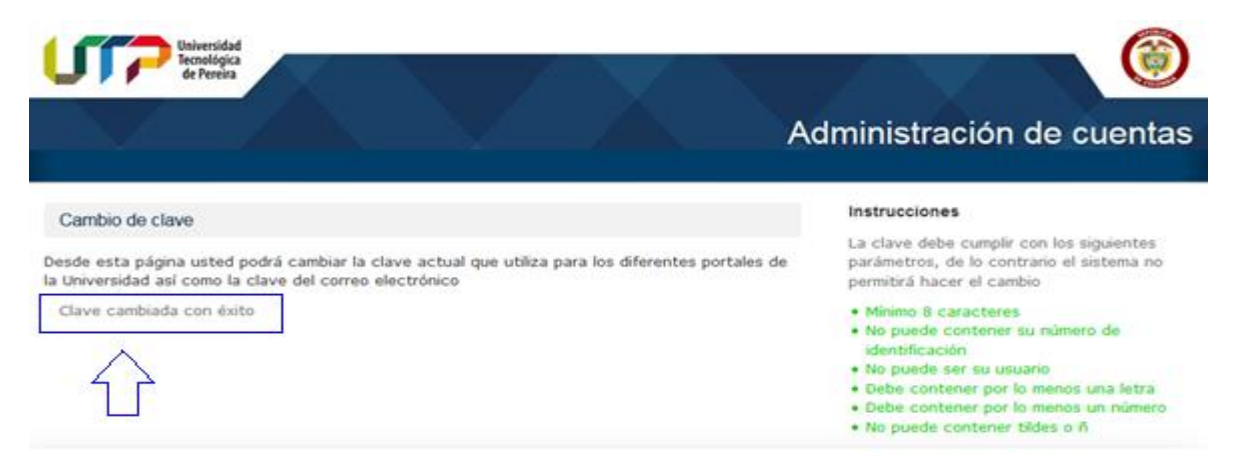

Paso 9: Proceda a salir del Portal Estudiantil dando clic en la opción salir ubicada en el menú vertical que se despliega al lado izquierdo del Portal Estudiantil.

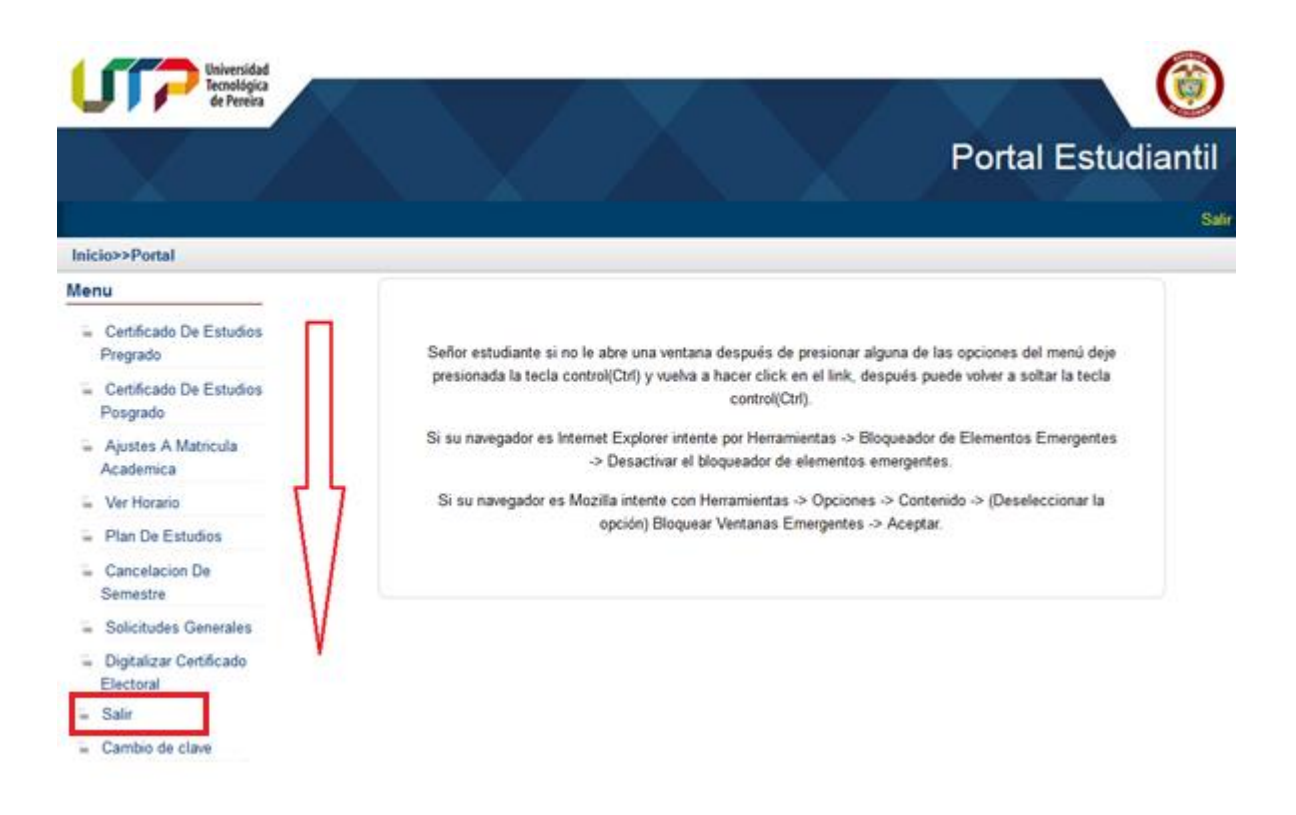

Paso 10: Ingrese al Portal Estudiantil con la nueva contraseña.

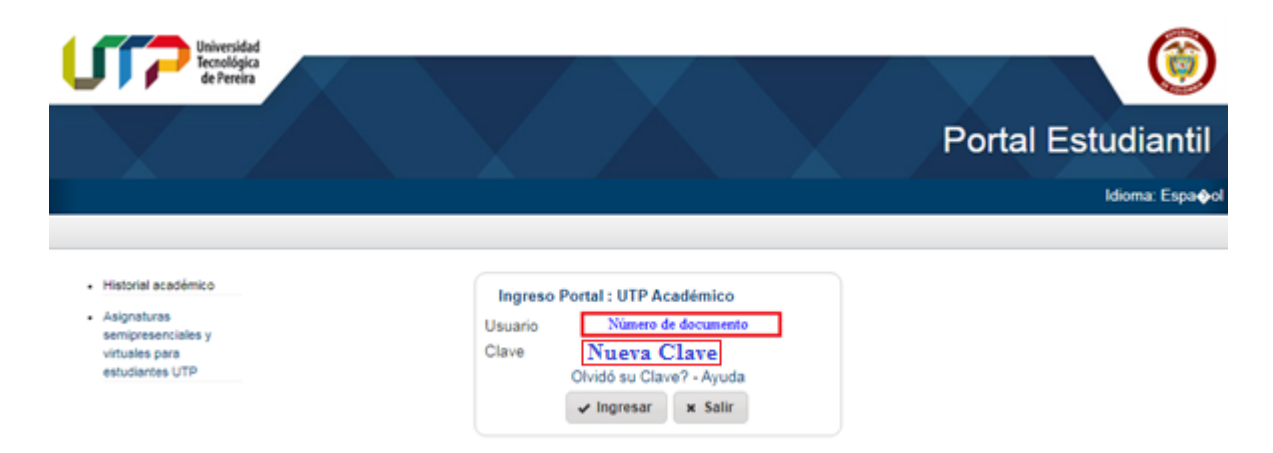

Paso 11: De clic en el usuario de correo institucional que aparece en la parte superior derecha del portal estudiantil.

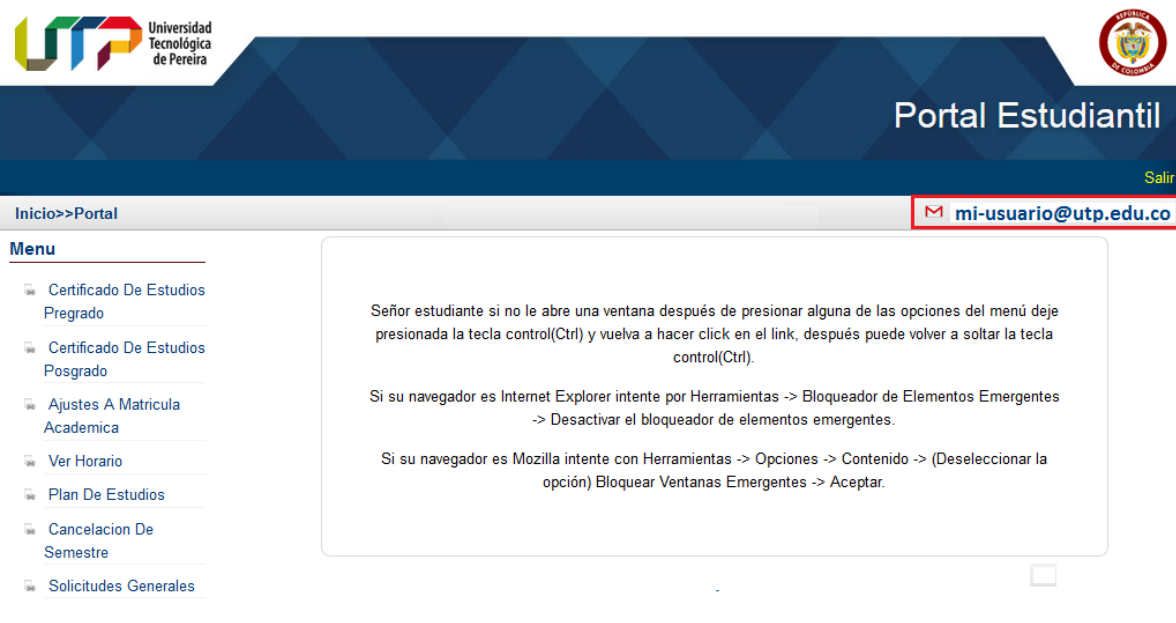

Paso 12: El enlace anterior lo lleva a la página de inicio de Gmail, en la cual debe digitar su usuario de correo electrónico institucional y luego de clic en siguiente.

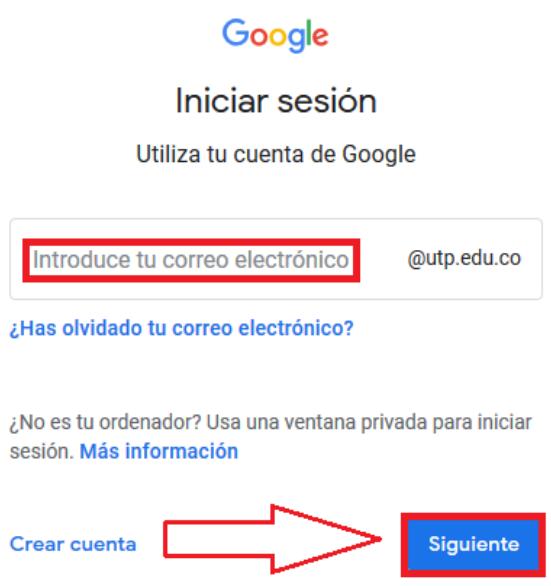

Paso 13: Digite la contraseña que corresponde a la nueva clave con la que accedió al Portal Estudiantil.

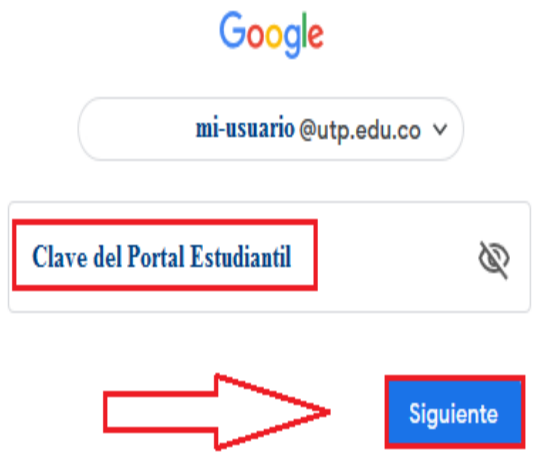

Paso 14: Ya estás en tu cuenta de correo institucional.

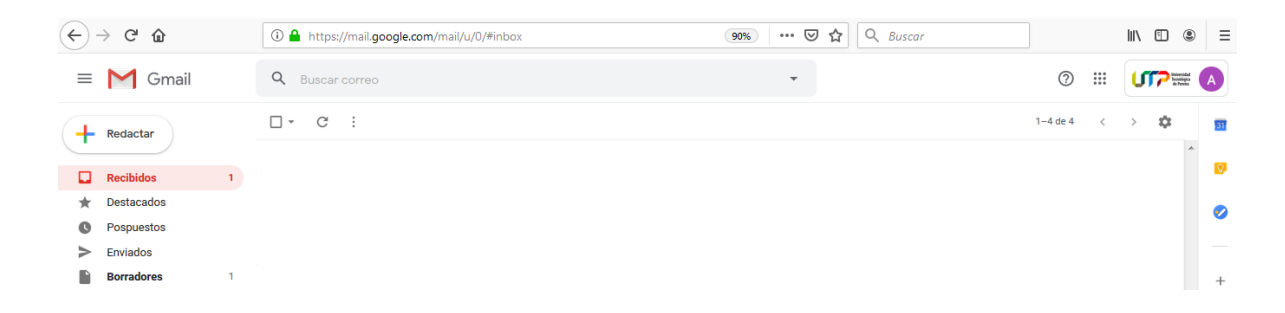

Nota: Si siguiendo detalladamente los pasos descritos en este instructivo, no tienes acceso a su cuenta de correo institucional, debe dirigir su solicitud a:

Centro de Soluciones UTP Edificio 3 Oficina 307 e-mail: [soporte@utp.edu.co](mailto:soporte@utp.edu.co) [Tel:3137273.](Tel:3137273)